## **1.WebClass へのログイン**

I

1. 以下の QR コード又は URL にアクセス。

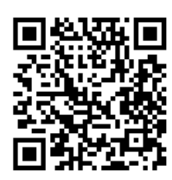

http://webclass.seijo.ac.jp/

2. [MNC ID でログインはこちら]をクリック。

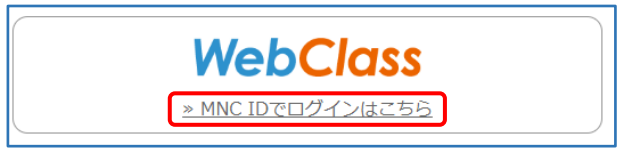

3. ユーザー名とパスワードを入力し、[Login]を クリック。

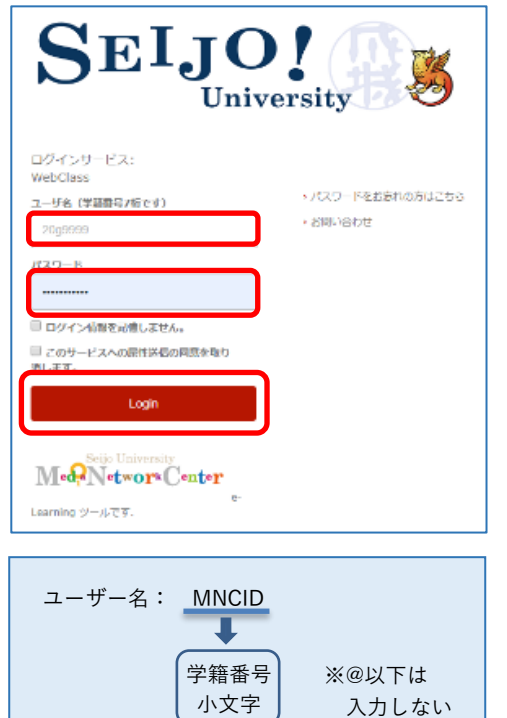

例) [20g9999](mailto:20g9999@u.seijo.ac.jp)

## 2020 年度新入生

パスワードは新入生オリエンテーションにおいて自 分で決めたパスワードです

2019 年度以前入学生

パスワードは教室 PC にログインする際のパスワー ドです

- 4. (以下の画面が表示された場合は)[同意]をク
	- リック。 Med-NetworkCenter SEIJO! **Washington Communication** ナービスから見まされた影響:<br>Advantage ツールアす。 サービスに送信される情 。<br>毎年すると上部の時間はこのサービスは通常されるす。このサービスにアクセスするたびに、あなたに思す<br>明確感傷することに関係しますが? **BRAILDING** ○ 次回ログイン時に再度チェックします。<br>・ 今回20月編6を送信すること回復8します。 ※)このサードスに迁伏する情報がなわった場合は、再度チェックします。<br>→ 今回と同じ情報でまれば全部市口教諭にこのサービスに送送することに再度します。 ・マーティングのインストールのインターテストのマッシュとのあるので<br>C 年齢はアエックしません。<br>またにはアスターの種子を含めるアクセスできるのではリードスは光帯することは簡単します。<br>このは約はスタインページのアエックパックスでいつで<u>はなりが</u>でことができます。 z
- 5. WebClass にログインすると、以下のような画面 が表示されます。

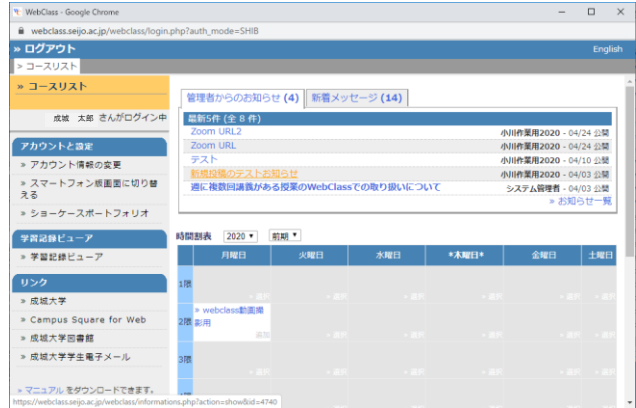

以上で WebClass へのログイン確認は完了です。

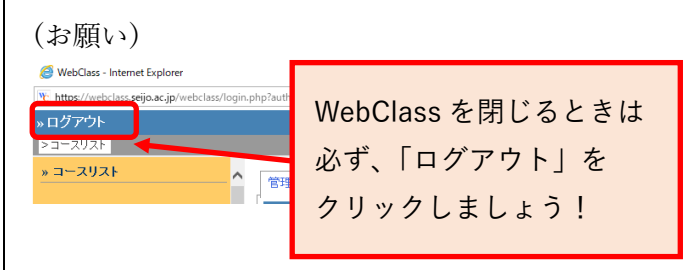